## **Iscriversi (e cancellarsi) alla newsletter di un pannello del sito Unipa**

Il sito dell'Ateneo di Palermo prevede la possibilità di iscriversi a diverse newsletter, al fine di consentire agli interessati di rimanere sempre aggiornati sui nuovi contenuti pubblicati sul sito.

In particolare, questa guida descrive i passi per potersi iscrivere alla newsletter degli avvisi pubblicati dal Corso di Laurea L-41 Statistica per l'Analisi dei Dati (d'ora in poi STAD) ma è valida per qualsiasi altro servizio di newsletter offerto dall'Ateneo.

Nell'Home Page del sito istituzionale dello STAD (statistica.unipa.it), scorrendo in basso, si trovano tre pannelli: Avvisi del DSEAS, News, e Bacheca (Fig. 1).

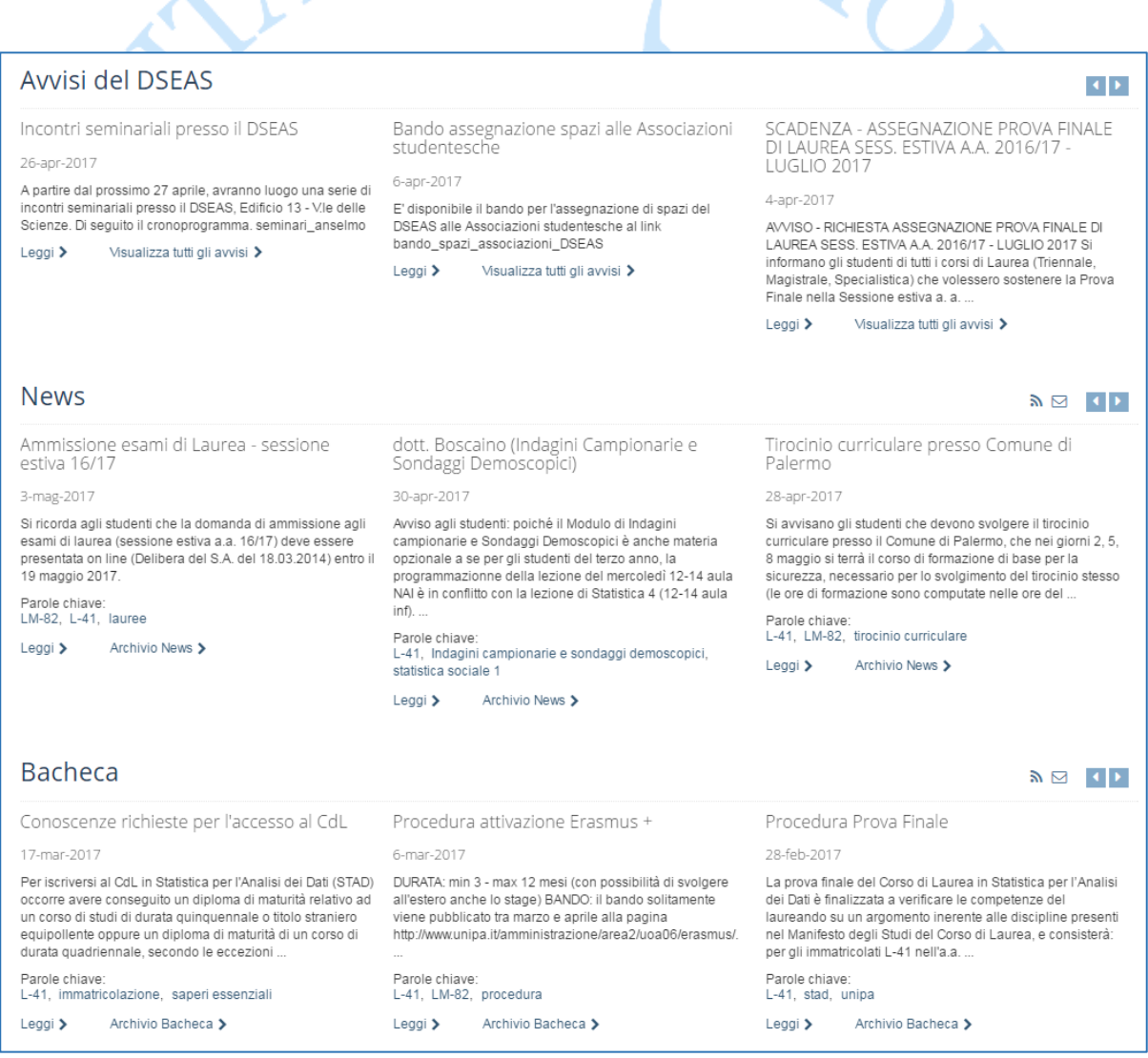

*Figura 1 – Sezione inferiore dell'Home Page dello STAD: pannelli di comunicazione*

Il primo pannello (Avvisi del DSEAS) colleziona tutti gli avvisi pubblicati sull'Home Page del sito istituzionale del Dipartimento di Scienze Economiche, Aziendali e Statistiche, di interesse per gli studenti dello STAD.

Il secondo pannello (News) colleziona gli avvisi pubblicati dallo STAD per i propri studenti.

Il terzo (Bacheca) riporta, infine, le procedure consolidate dello STAD relative alle principali attività degli studenti (es. Prova di esame di Laurea, Attivazione di un Progetto Erasmus, …).

I tre pannelli visualizzano le ultime tre notizie più recentemente pubblicate. Per visualizzare le altre si può:

- cliccare su "visualizza tutti gli avvisi", "Archivio news", o "Archivio Bacheca" nei rispettivi tre pannelli, visualizzando così una nuova pagina riportante uno dopo l'altro (dal più recente al meno recente) gli Avvisi/News/Notizie della Bacheca;
- cliccare sulle frecce poste nella parte in alto a destra di ciascun pannello: cliccando sulla freccia in direzione destra si scorreranno le notizie dalla più recente alla meno recente.

Ciascun pannello presenta, inoltre, nella parte in alto a destra, un'icona a forma di busta (Fig. 2, in rosso): questa permette di accedere al servizio di iscrizione alla newsletter di quel pannello.

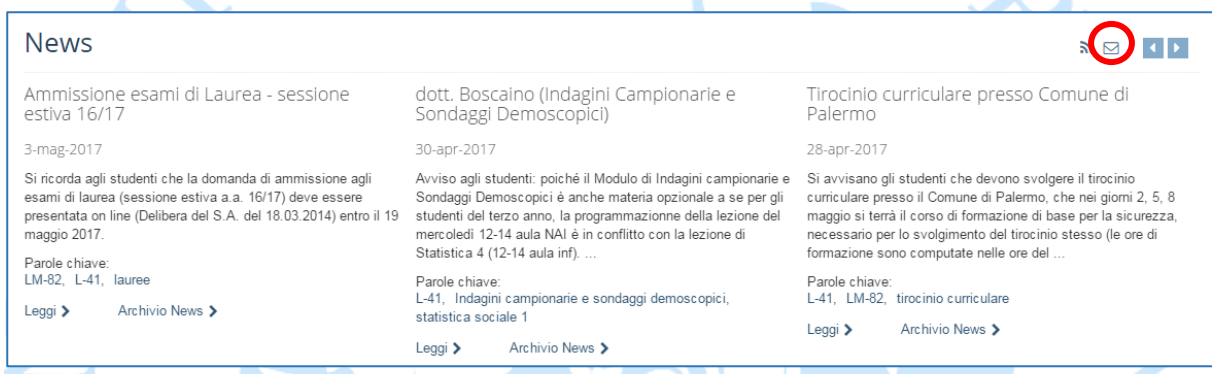

*Figura 2 – Indicazione (cerchio rosso) della posizione dell'icona di accesso al servizio di newsletter, per il pannello News*

Una volta cliccato sull'icona, si visualizza la pagina di iscrizione al servizio (Fig. 3): inserendo il proprio indirizzo email nell'apposito campo e cliccando su "Conferma" si attiva il servizio.

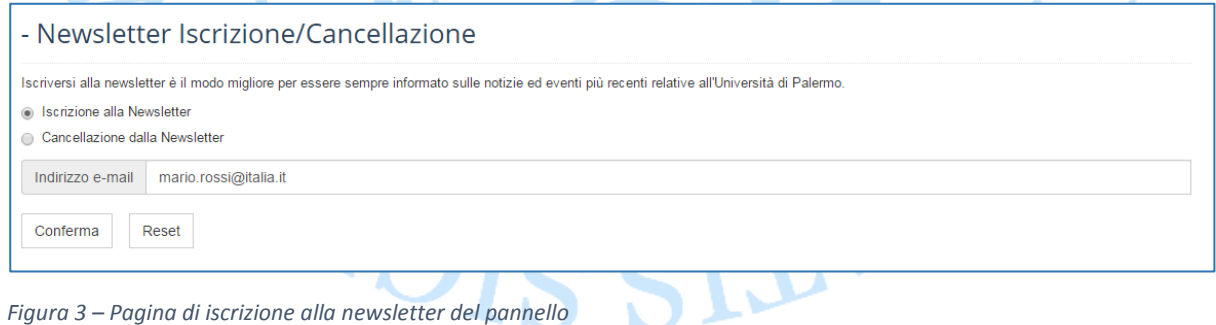

Un messaggio (Fig. 4) annuncia l'invio di una email di conferma di attivazione del servizio all'indirizzo email specificato al passo precedente.

- Newsletter Iscrizione/Cancellazione

Grazie, a breve riceverai una mail di conferma con tutte le istruzioni da seguire per confermare l'indirizzo email inserito.

*Figura 4 – Messaggio di invio della email di conferma di iscrizione al servizio*

Sull'account di posta specificato arriva una email da "noreply@portale.unipa.it" (Oggetto: Unipa Newsletter: conferma indirizzo email XXXX) nella quale è richiesto di cliccare sul link riportato per confermare l'iscrizione al servizio. Si apre il browser con la pagina di conferma di iscrizione alla newsletter (Fig. 5).

- Newsletter: Conferma Iscrizione

Grazie, l'iscrizione è stata confermata, presto inizierai a ricevere le notizie ed eventi più recenti relative all'Università di Palermo

*Figura 5 – Pagina di conferma di avvenuta iscrizione al servizio di newsletter*

Da questo momento, nel caso in cui dovesse essere pubblicato un contenuto nel pannello per il quale è stata attivata l'iscrizione, la mattina del giorno dopo la pubblicazione si riceve una email con il contenuto dell'avviso pubblicato (Fig. 6).

noreply@portale.unipa.it <noreply@portale.unipa.it> 07:02 (9 ore fa)  $a \nabla$ **NEWS** Ammissione esami di Laurea - sessione estiva 16/17 Si ricorda agli studenti che la domanda di ammissione agli esami di laurea (sessione estiva aa 16/17) deve essere presentata on line (Delibera del SA del 18032014) entro il 19 maggio 2017 Per cancellare la sottoscrizione a News clicca qui.

*Figura 6 – Esempio di email ricevuta in seguito alla pubblicazione di un contenuto nel pannello "NEWS" dell'Home Page STAD*

Per **cancellarsi** dal servizio, seguire la stessa procedura descritta per l'iscrizione, spuntando la voce "Cancellazione dalla Newsletter" nella pagina riportata in Figura 3, inserendo l'indirizzo email sul quale si è attivato il servizio e cliccando su "Conferma". Si visualizza la pagina che annuncia l'invio della email con le istruzione per completare la cancellazione (Fig. 7).

Newsletter Iscrizione/Cancellazione

Grazie, a breve riceverai una mail di conferma con tutte le istruzioni da seguire per completare la cancellazione

*Figura 7 – Messaggio di invio della email con le istruzioni per la cancellazione dal servizio*

Sull'account di posta specificato arriva una email da "noreply@portale.unipa.it" (Oggetto: Unipa Newsletter: cancellazione indirizzo email XXXX) nella quale è richiesto di cliccare sul link riportato per confermare la cancellazione dal servizio. Si apre il browser con la pagina di conferma di cancellazione dalla newsletter (Fig. 8).

- Newsletter: Conferma Cancellazione L'indirizzo email mario.rossi@italia.it non risulta iscritto. *Figura 8 – Pagina di conferma di avvenuta cancellazione dal servizio di newsletter*  $\mathcal{D}$  $\overline{\text{d} \Omega}$